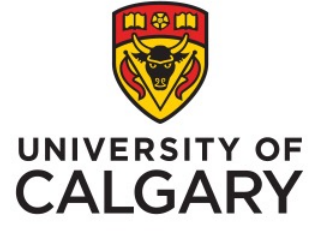

Students and USRIs Office of Institutional Analysis, University of Calgary

How to see results in PowerBI

Phil Johnston, Special Projects Administrator February, 2023

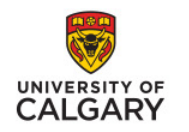

#### How to Access USRI Results / Students

### **Step 1**

**• In your My UCalgary** portal > Student Centre, search for classes.

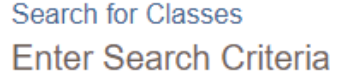

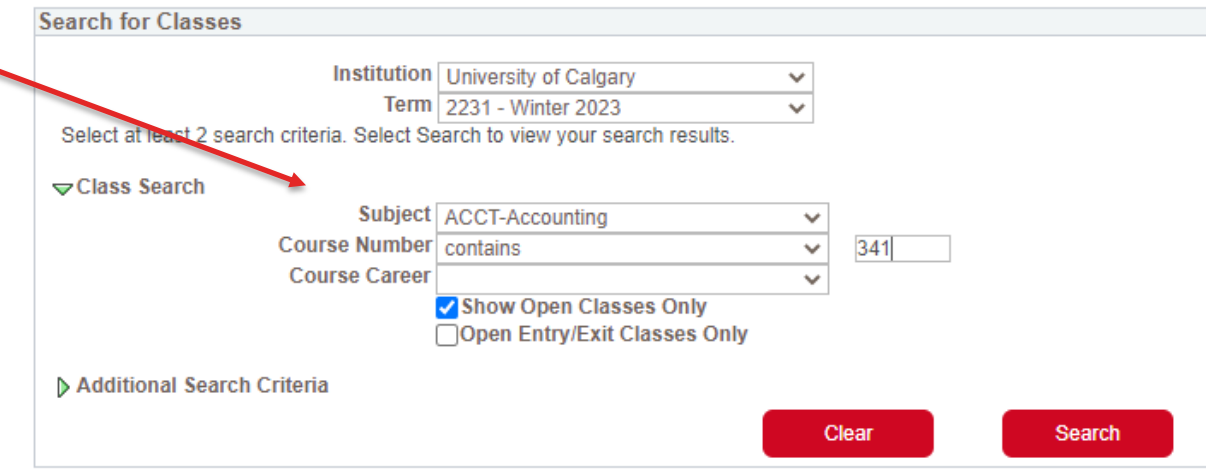

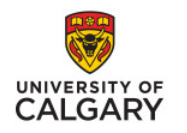

# How to Access USRI Results / Students

#### **Step 2**

 $\blacksquare$  The search results will list classes and each will have a link to past USRIs for that course.

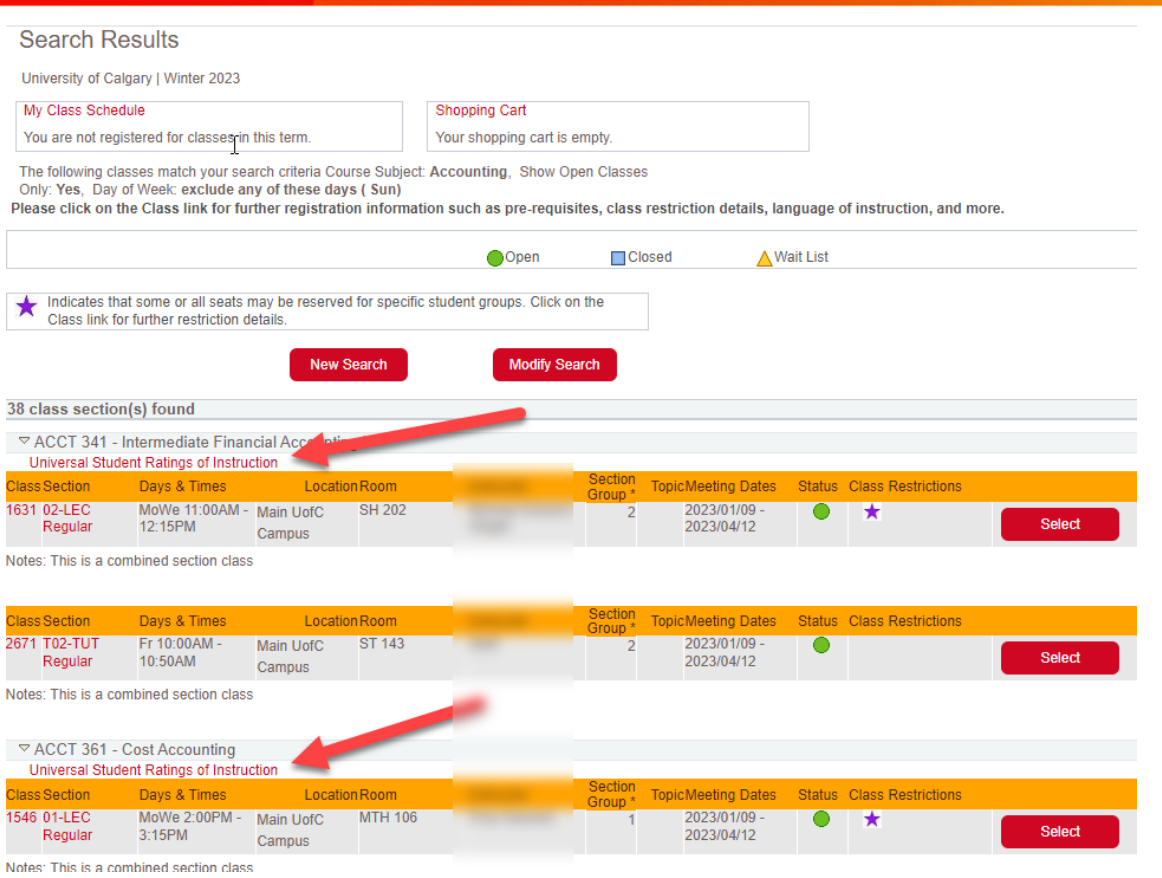

www.ucalgary.ca/usri

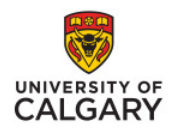

# **Step 3**

§ Agree to the Usage Advisory

#### **Usage Advisory**

These ratings are provided for the personal use of students for purposes of course selection. The information reflects student opinions about certain aspects of course offerings and instructors. It may not be relevant for your personal needs and, it may not be indicative of the instructors in other settings or in future course offerings. This information should be supplemented by information from other sources such as course information sheets, other students, student advisors, faculty advisors and instructors. These ratings are copyrighted by the University of Calgary. Unauthorized copying, distributing or disseminating of the reports or the information within them by any individual may constitute grounds for disciplinary proceedings. All accesses to rating information are logged.

> I Do Not Agree I Agree

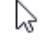

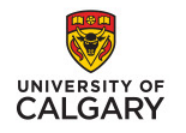

### How to Access USRI Results / Students

# **Step 4**

1. Right-click on "Releasable" beside the course you want to see

 $uc<sub>1</sub>u$ 

USRI Stu **TICDT** 

- 2. Go to "Drill Through"
- 3. Select "Printer PDF Version"

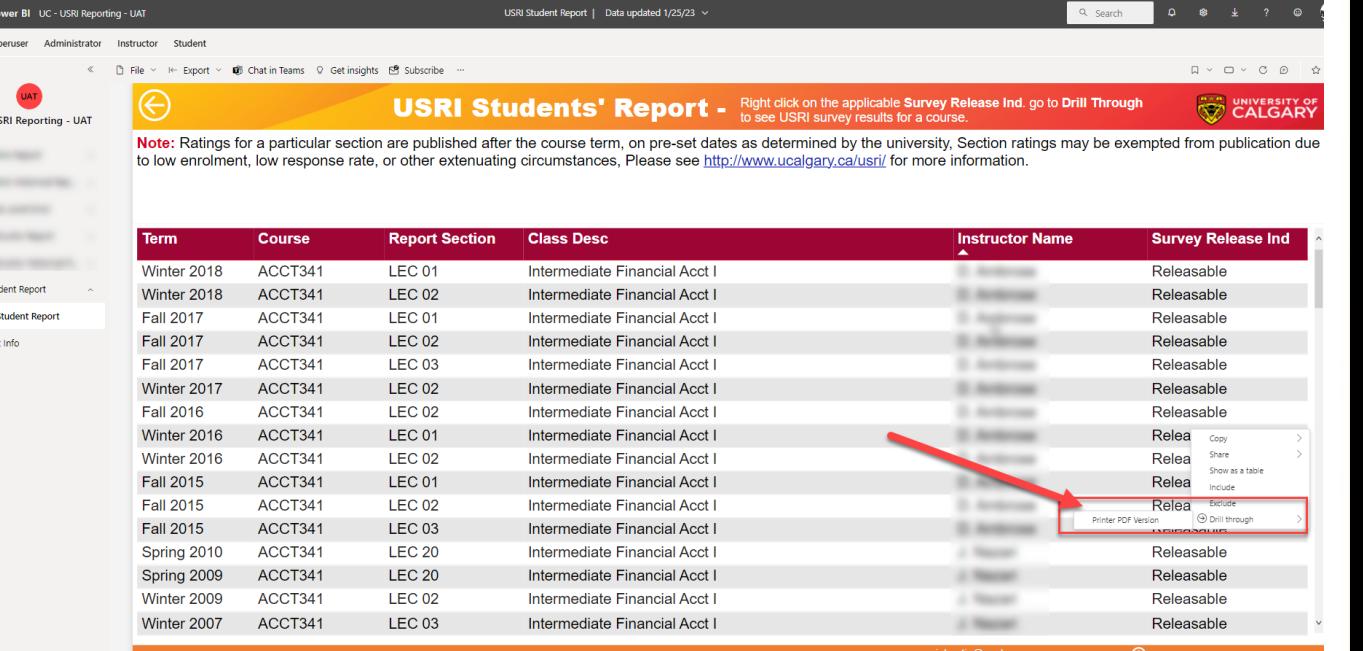

**⊙** Drill through

21

Printer PDF Version

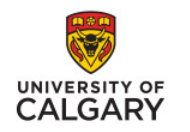

# Viewing Reports / Students

 $\alpha$ 

#### **How to view results**

■ The Printer PDF version gives you the option to navigate through 5 web pages

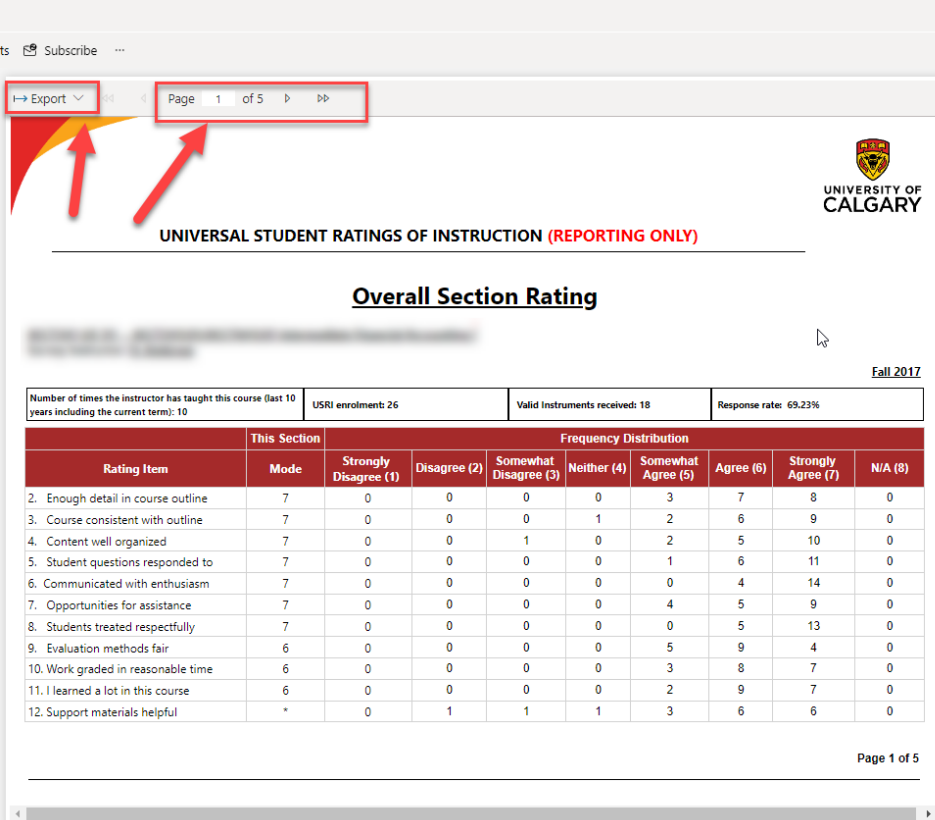

www.ucalgary.ca/usri

USRI Student Report | Data updated 1/25/23  $\sim$ 

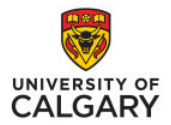

# Su

#### **Questions?**

usri@ucalgary.ca www.ucalgary.ca/usri

www.ucalgary.ca/usri